## **MANUAL BOOK SISZORA (PERUSAHAAN)**

Sistem Informasi Zona Kawasan Menara Telekomunikasi (Siszora) dapat diakses melalui web browser dengan mengunjungi alamat web : [https://siszora.bantulkab.go.id/.](https://siszora.bantulkab.go.id/) Saat pertama kali mengakses url aplikasi Siszora maka pengunjung akan ditampilkan halaman beranda yang dapat diakses secara publik. Untuk mengakses aplikasi sebagai pemilik atau perusahaan maka pengunjung harus sudah memiliki akun sebagai pemilik/perusahaan untuk masuk kedalam aplikasi.

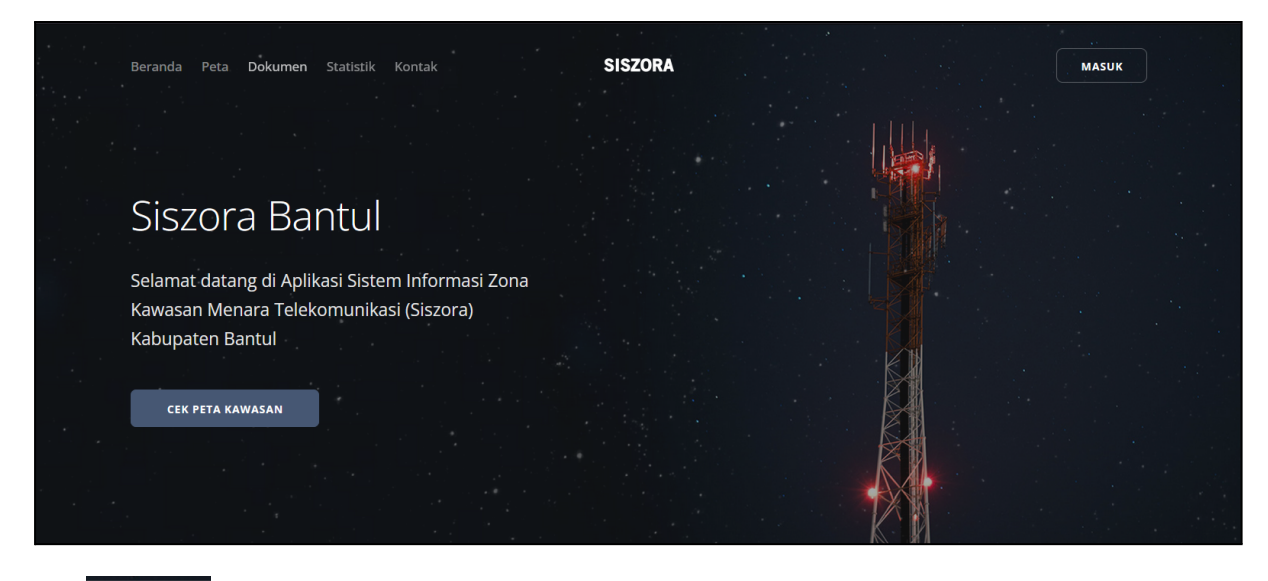

Klik yang terletak di bagian pojok kanan atas halaman aplikasi Siszora. Maka akan ditampilkan halaman login seperti gambar dibawah ini.

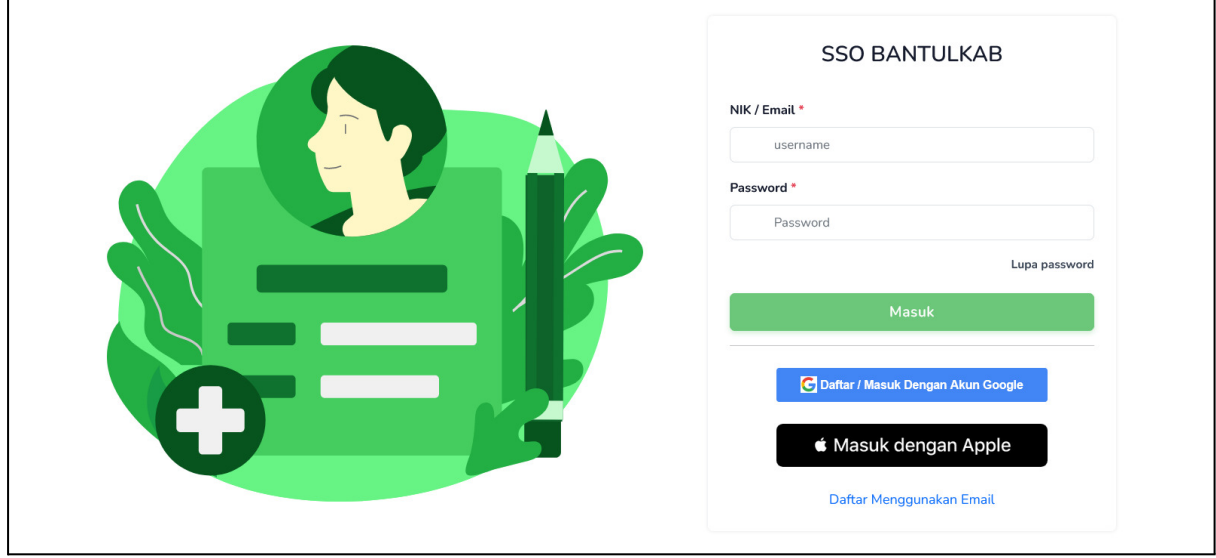

Masukan isian NIK/email dan password untuk login jika sudah memiliki akun SSO bantul, jika belum maka bisa melakukan register terlebih dahulu menggunakan email atau bisa juga login menggunakan akun google/apple.

Beberapa menu yang dapat diakses oleh pemilik menara/perusahaan, meliputi :

## **1. Menu Dashboard**

Menu dashboard menampilkan informasi profil admin perusahaan, rekap jumlah pengajuan rekomendasi yang sedang diproses, jumlah menara yang telah dibangun, dan jumlah sub kontraktor yang digunakan untuk membangun menara serta tabel yang memuat informasi pengajuan yang dilakukan oleh sub kontraktor yang bekerja sama dan masih dalam proses.

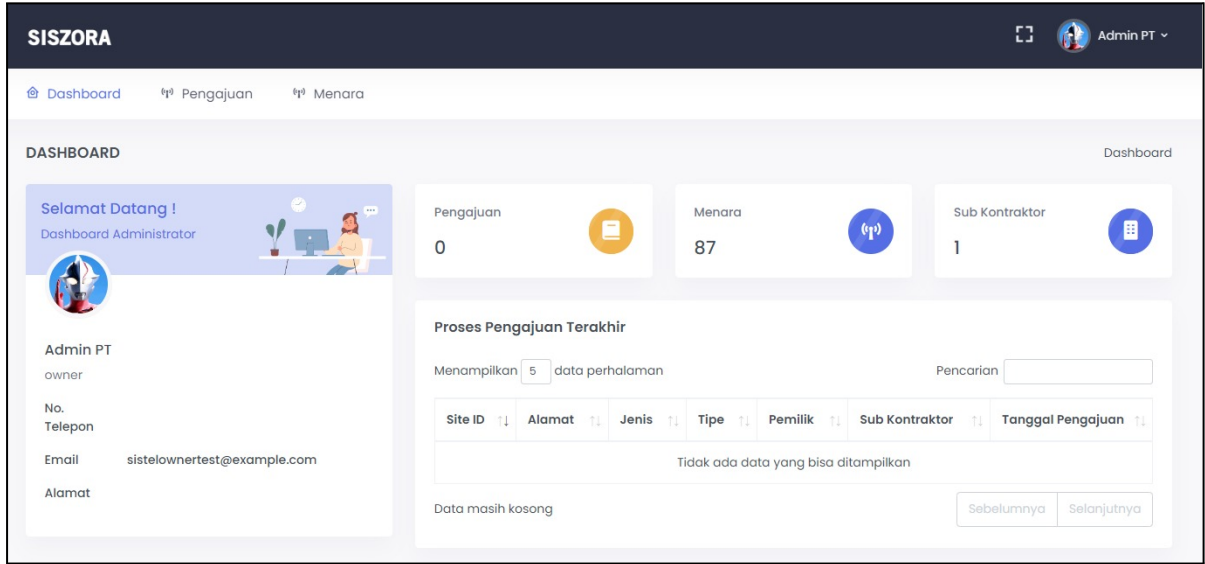

## **2. Menu Pengajuan**

Menu pengajuan menampilkan daftar pengajuan rekomendasi menara yang dimiliki oleh perusahaan yang masih dalam proses pengajuan (belum selesai tahap PBG).

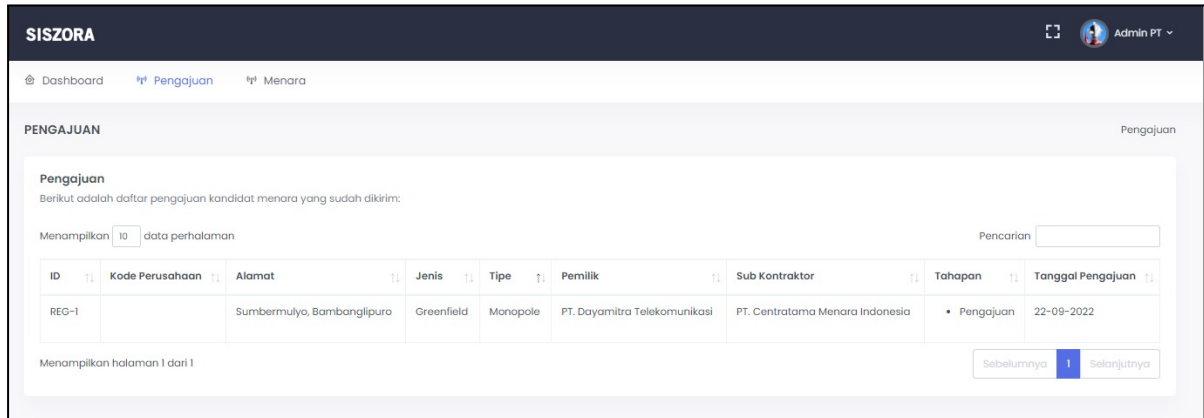

## **3. Menara**

Menu menara menampilkan daftar menara yang telah dibangun (telah menyelesaikan PBG).

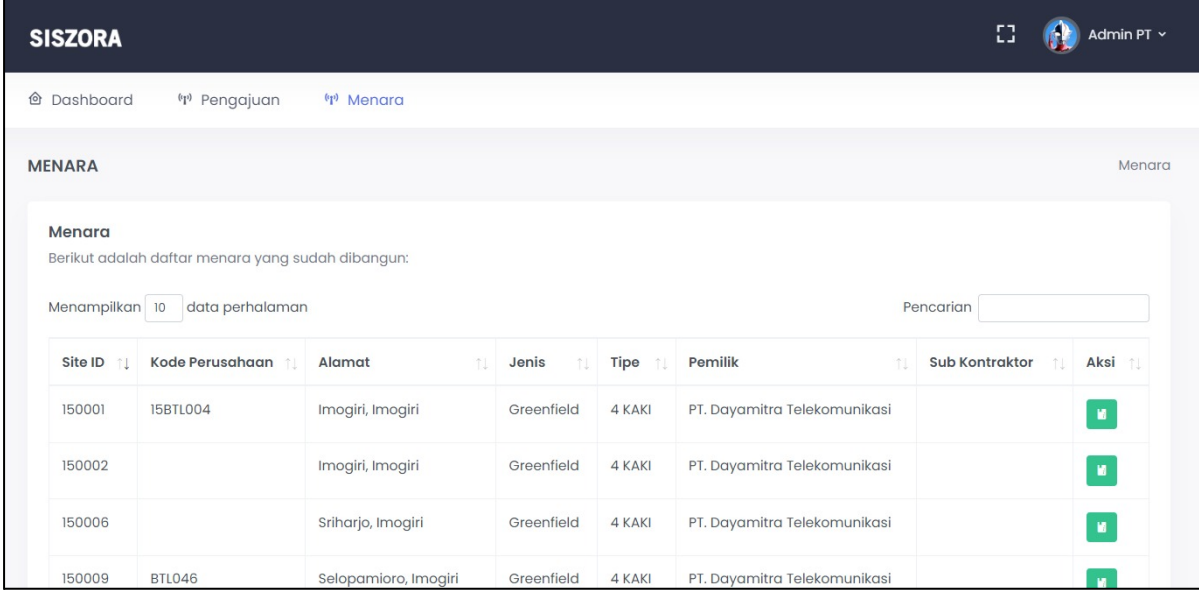

Pada kolom aksi terdapat 1 tombol :

- Klik **untuk melihat detail informasi menara**
- a. Rincian

Menampilkan informasi secara rinci terkait rincian lokasi dan menara, rincian data, hasil survey dan Persetujuan Bangungan Gedung (PBG).

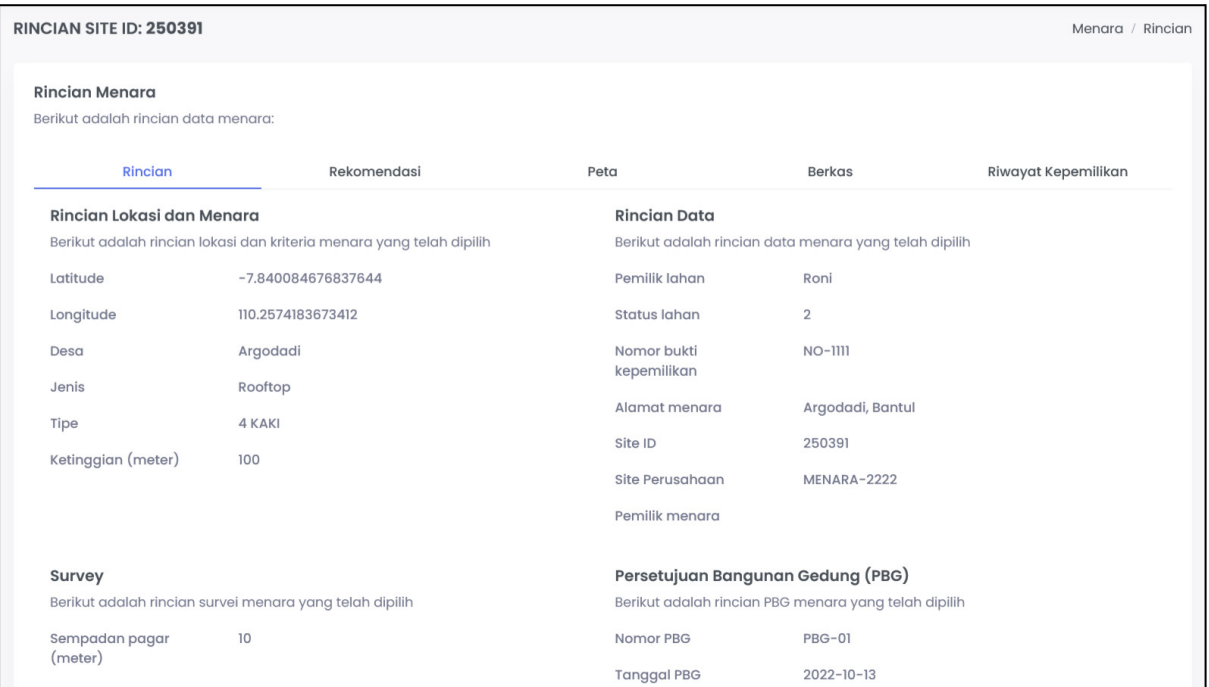

## b. Rekomendasi

Untuk melihat dokumen rekomendasi menara yang telah di TTE (unduh berkas).

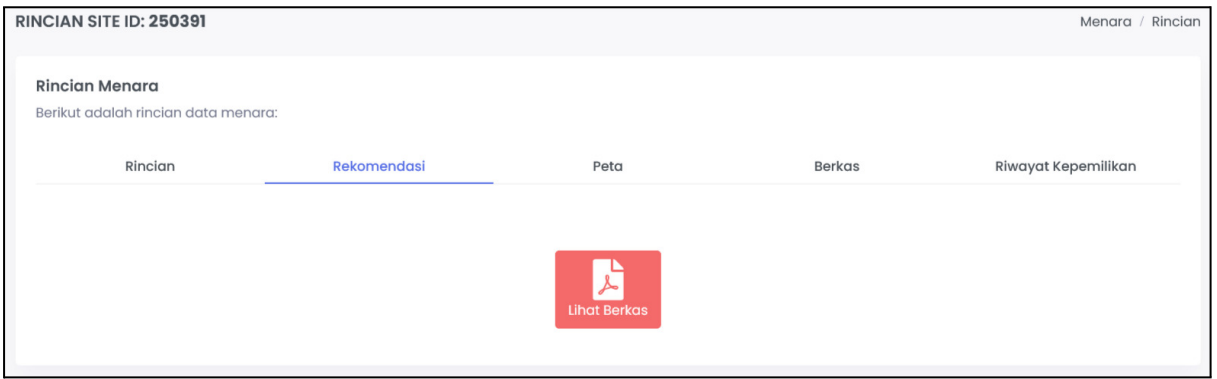

## c. Peta

### Menampilkan lokasi dimana menara dibangun.

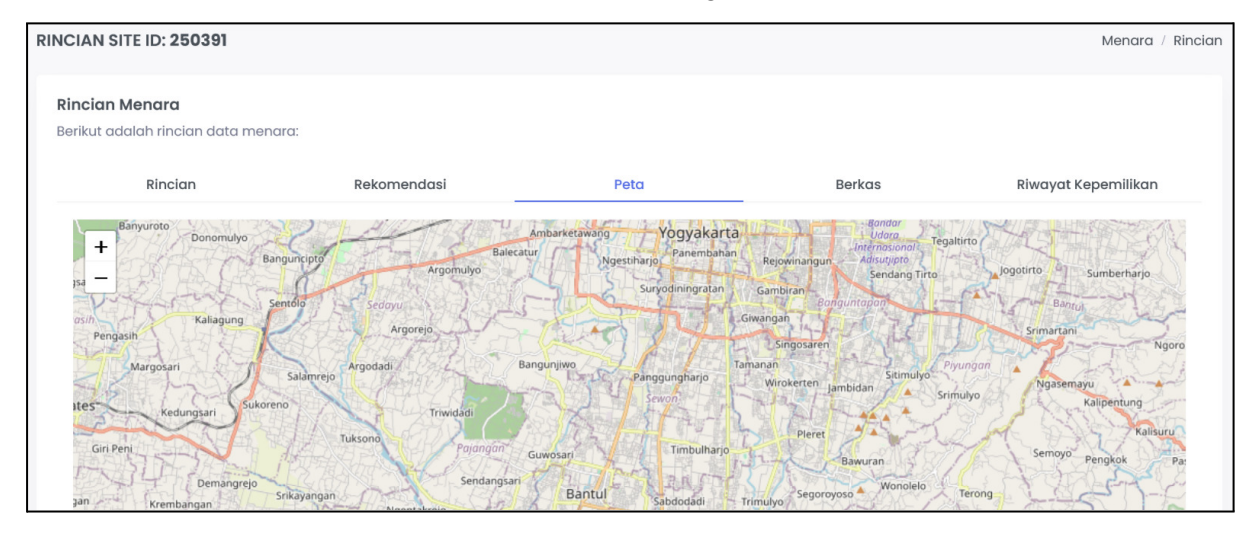

## d. Berkas

## Menampilkan daftar berkas yang sudah diunggah pada saat proses pengajuan.

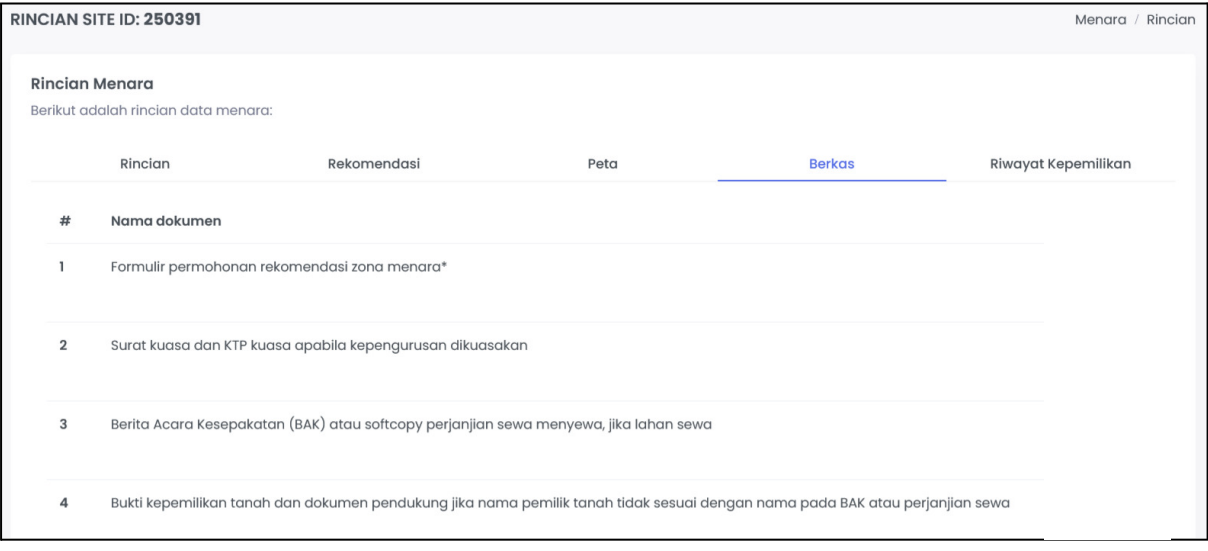

# e. Riwayat Kepemilikan

Menampilkan riwayat kepemilikan dari menara yang sudah dibangun.

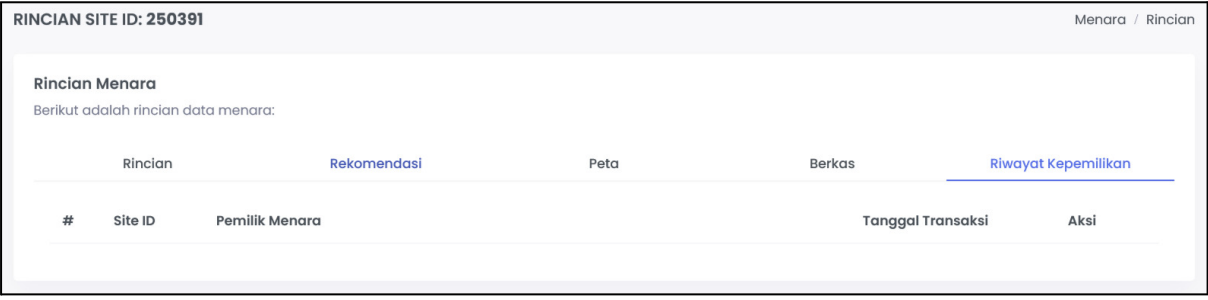